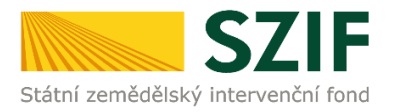

## **Zjednodušený postup pro doložení příloh k Žádosti o dotaci přes Portál farmáře**

## **3. kolo příjmu žádostí Programu rozvoje venkova (2014 – 2020)**

1. Doložení příloh k Žádosti o dotaci – Sekce "Nová podání", podzáložka "Žádosti PRV – projektová opatření" a podzáložka "Doložení příloh k Žádosti o dotaci". Ve čtvrtém kroku kliknutí na "Doložení příloh k Žádosti o dotaci" s daným registračním číslem.

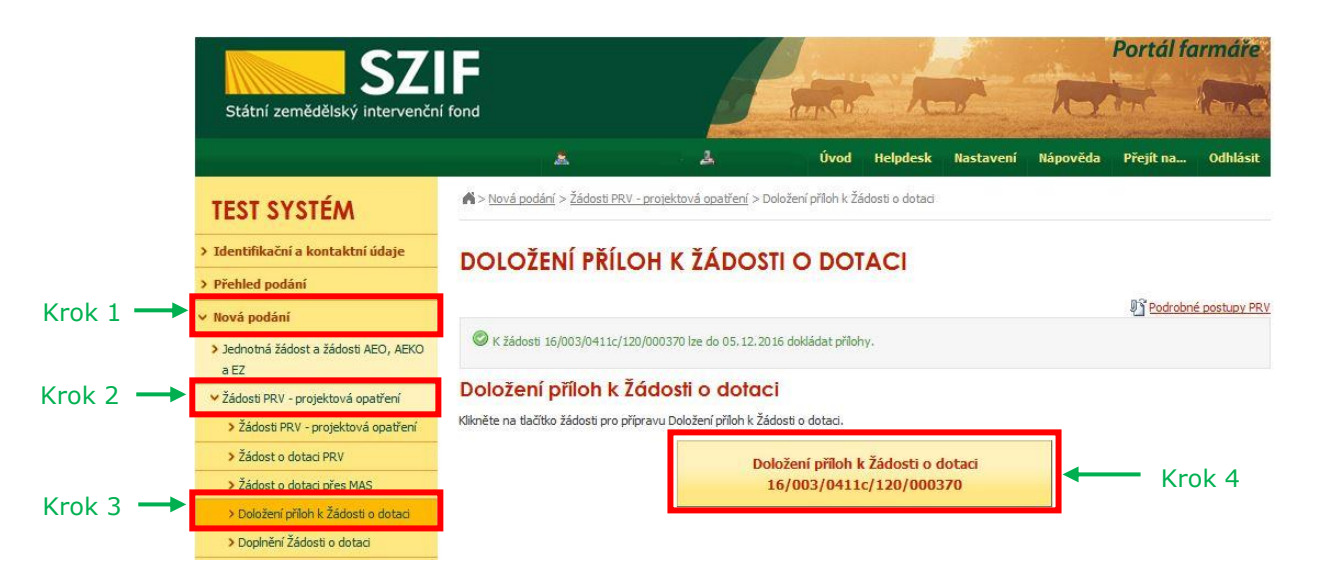

2. V dalším kroku "Pokračovat v podání".

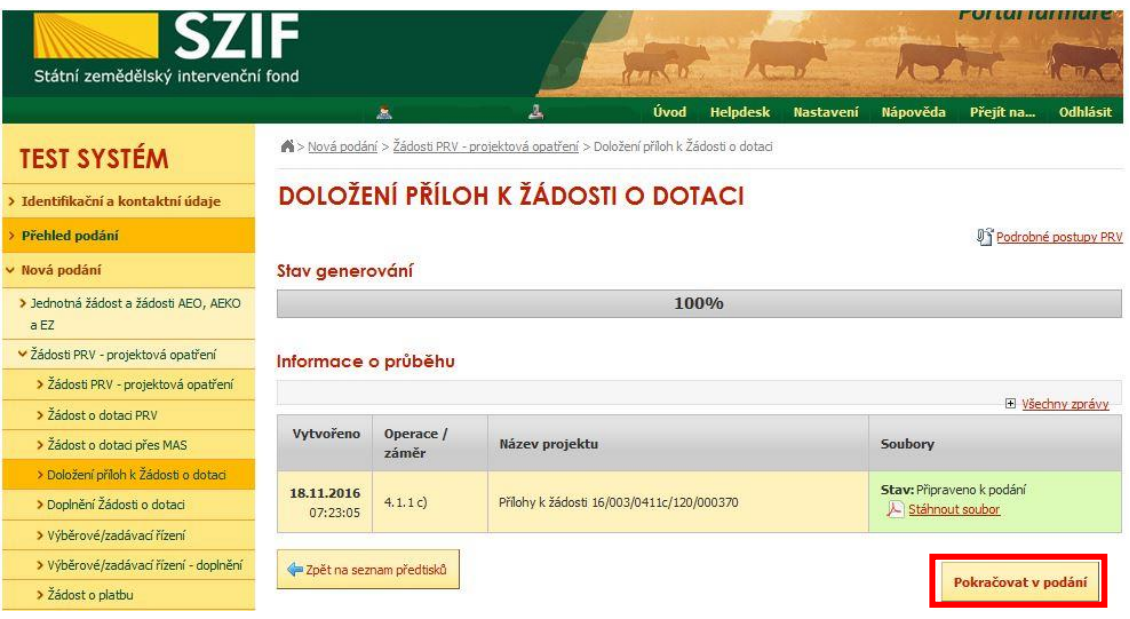

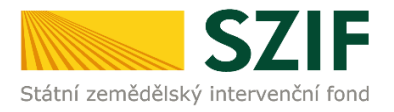

3. V následujícím kroku je možné doložit aktualizovaný formulář Žádosti o dotaci. V tomto případě je nezbytné stáhnout formulář Žádosti o dotaci a uložit do PC.

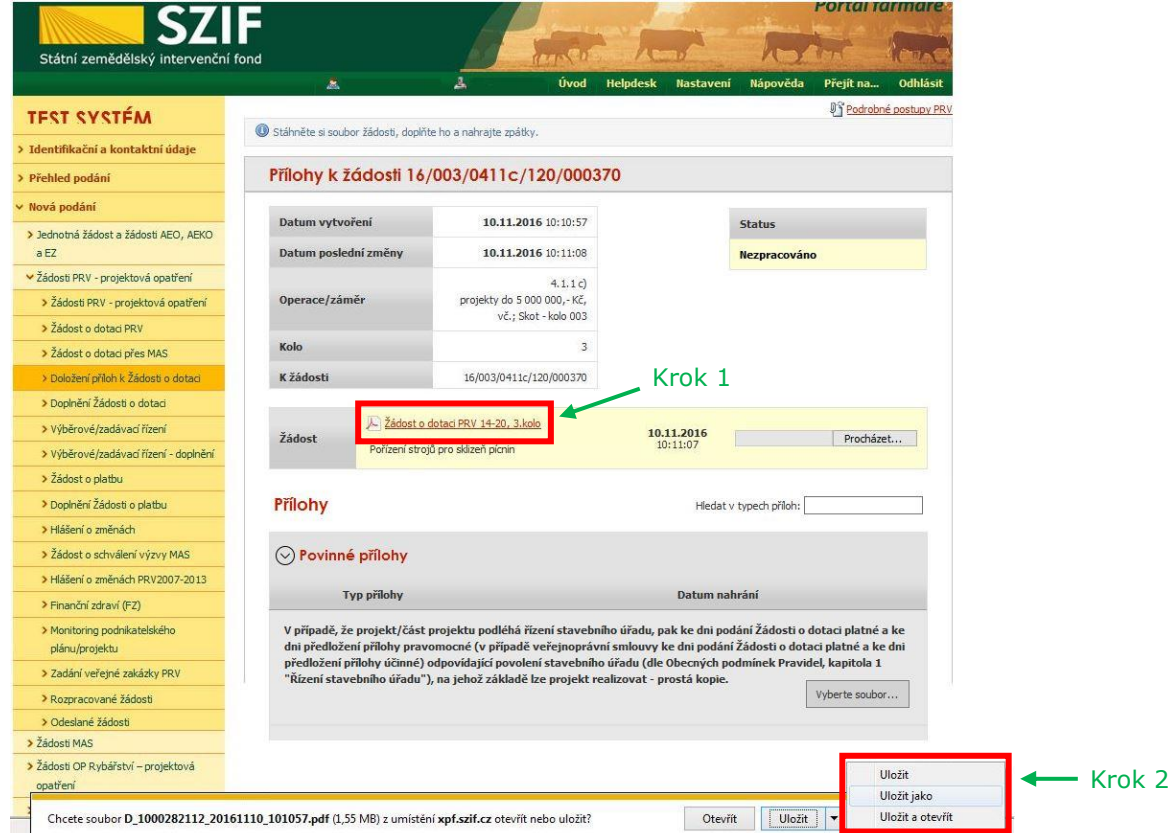

4. **Aktualizace Žádosti o dotaci se provede do nově staženého formuláře (tato verze žádosti obsahuje v záhlaví název "Aktualizovaná žádost k doložení příloh"). Jiná verze Žádosti o dotaci nelze následně do PF uploadovat.** 

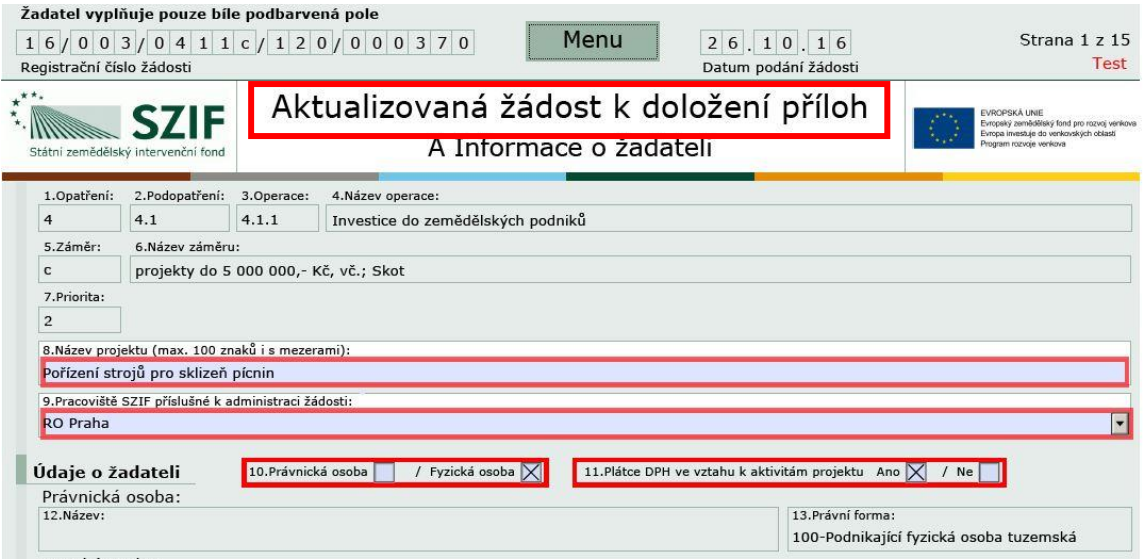

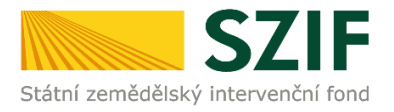

5. Po aktualizaci Žádosti o dotaci ji lze nahrát z PC přes pole "Procházet" a ve druhém kroku "uložit".

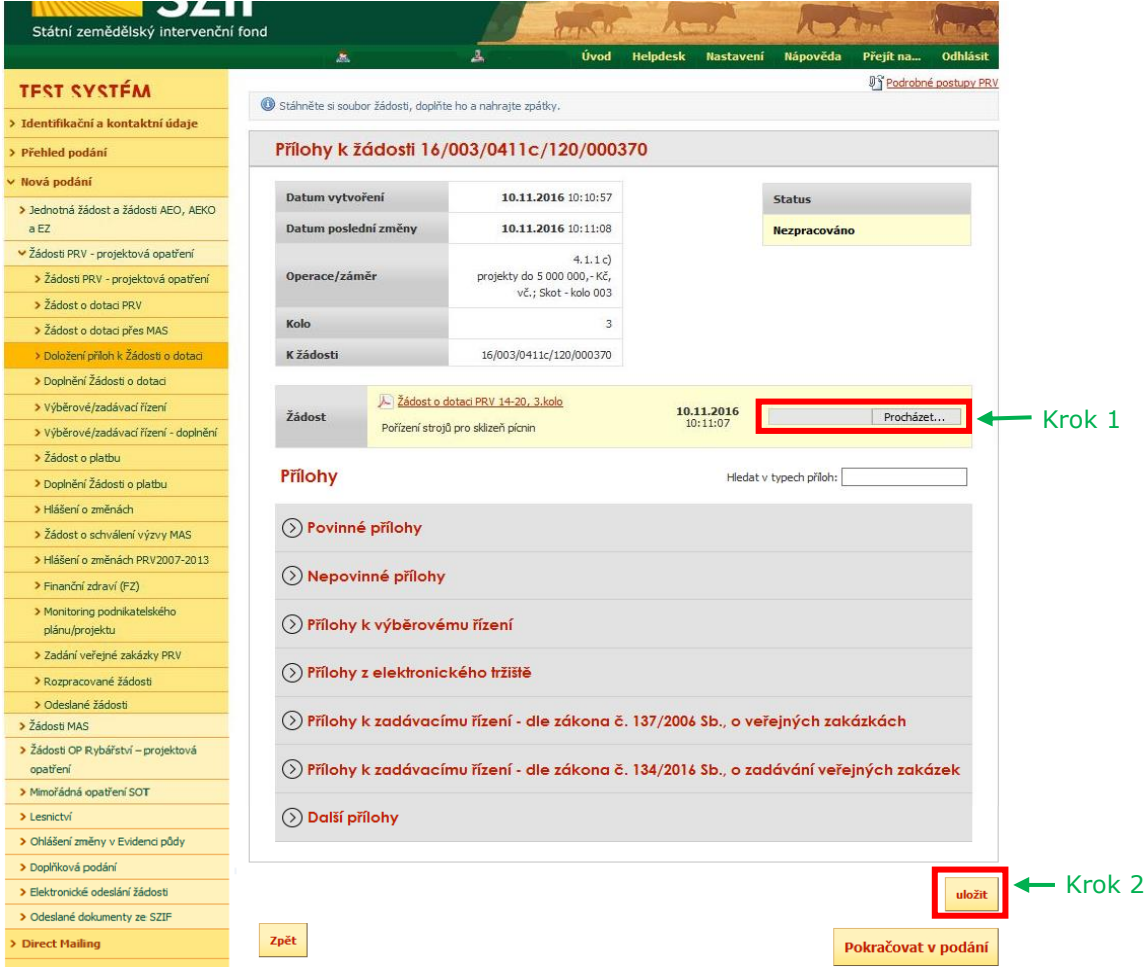

6. Následuje dokládání povinných (případně nepovinných a dalších) příloh a příloh k výběrovému či zadávacímu řízení.

**Pozn.: V případě dokládání scanovaných příloh je nezbytné provést scan tak, aby byl čitelný. Pro optimální scanování doporučujeme použít černobílý formát barvy, typ souboru pdf a rozlišení maximálně 300 DPI.** Možné nastavení je znázorněno na obrázku.

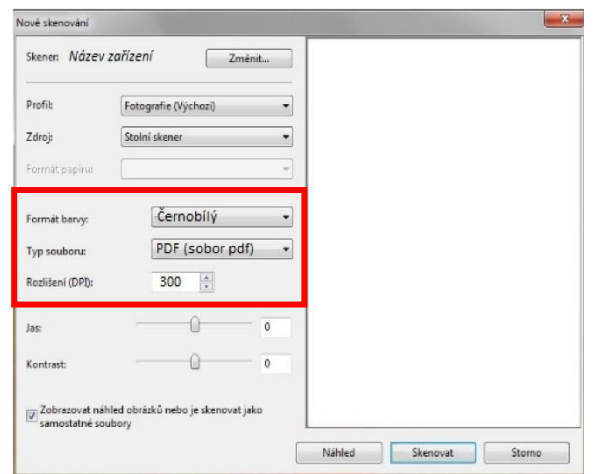

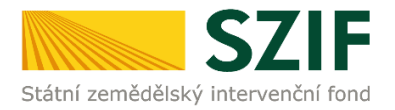

V prvním kroku nahrání příloh v elektronické podobě přes pole "Vyberte soubor...", nebo doložení v listinné podobě přes pole "příloha v listinné podobě" (v listinné podobě doručení osobně nebo poštou na příslušný RO SZIF).

Maximální velikost přílohy v elektronické podobě je 10MB a podporovanými formáty jsou: pdf, doc, docx, xls, xlsx, jpef, tiff.

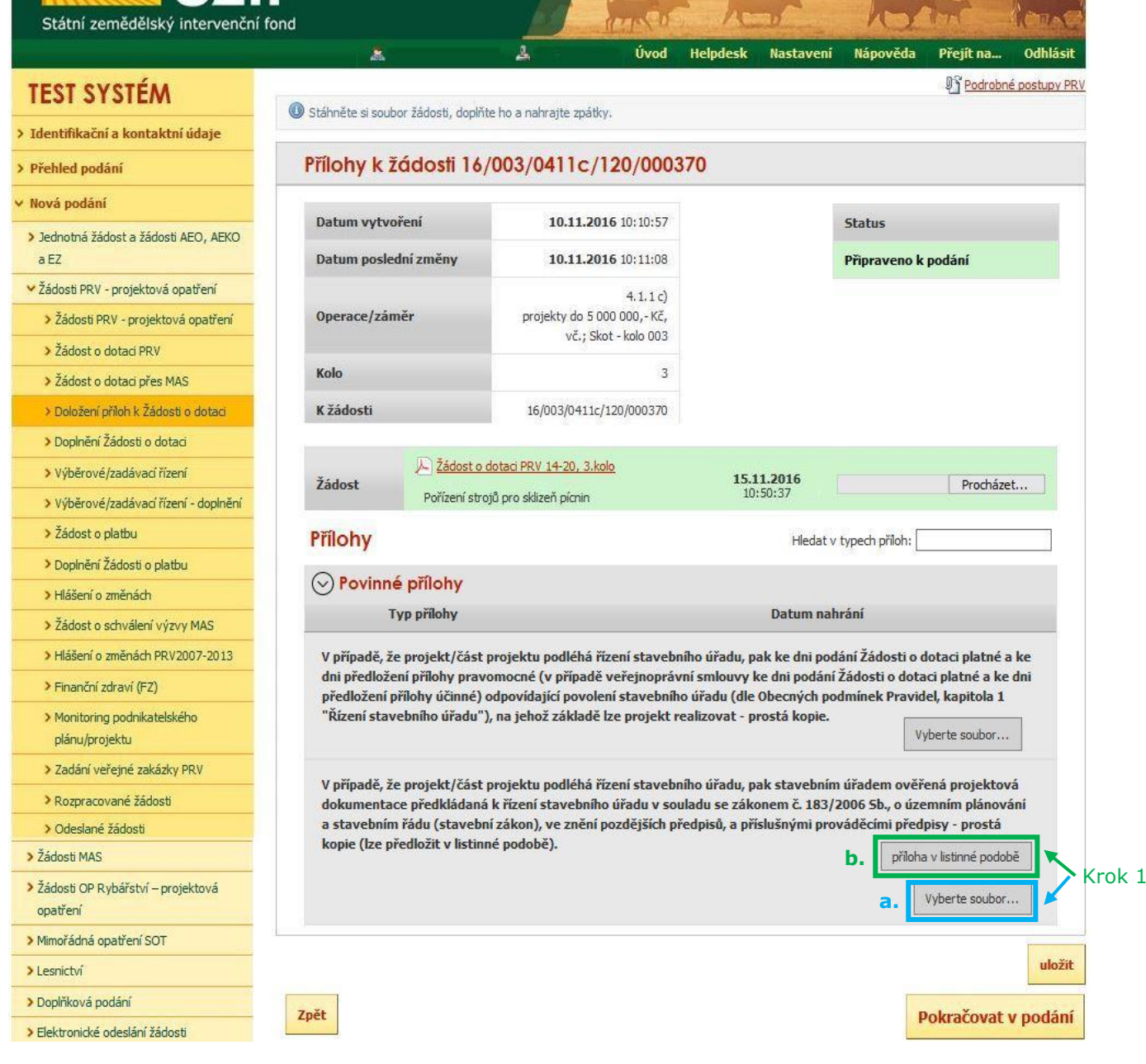

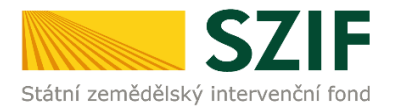

Po vybrání souboru, se zobrazí probíhající žlutý pruh. Žlutý pruh představuje nahrávání a přípravu souboru k uložení. Pokud je příloha připravena k uložení, **tj. pruh se změní na zelený**, žadatel v prvním kroku popíše přílohu/y do textového pole a ve druhém uloží pomocí tlačítka "uložit".

S ohledem na objem nahrávaných příloh doporučujeme soubory průběžně ukládat.

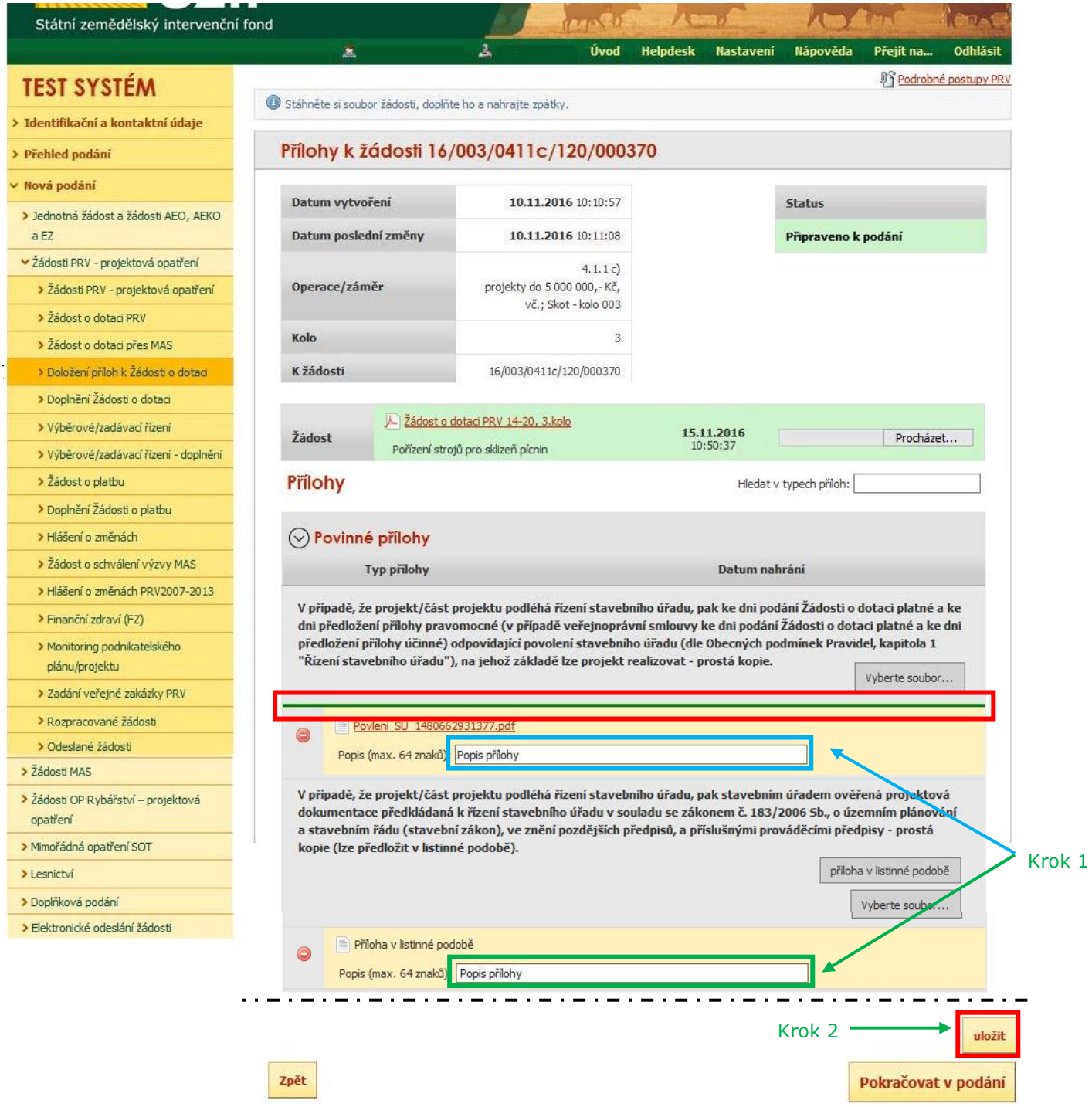

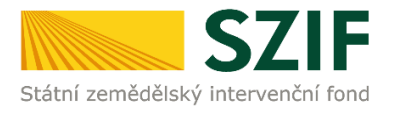

8. Při nahrávání příloh **k výběrovému řízení**, **z elektronického tržiště**, či **k zadávacímu řízení** se postupuje obdobným způsobem jako u vkládání příloh. Po vybrání souboru pomocí "vybrat soubor" proběhne příprava souboru pro uložení. Ve chvíli, kdy je příloha připravena (zelený pruh) je nezbytné do textového pole "Číslo zakázky: \*" vyplnit číslo zakázky. Po vyplnění čísla zakázky je nezbytné přílohu uložit. **Pokud nebude číslo zakázky vyplněno, nelze přílohu uložit.** 

Po nahrání a uložení všech příloh, následuje krok třetí, kliknutí na "Pokračovat v podání".

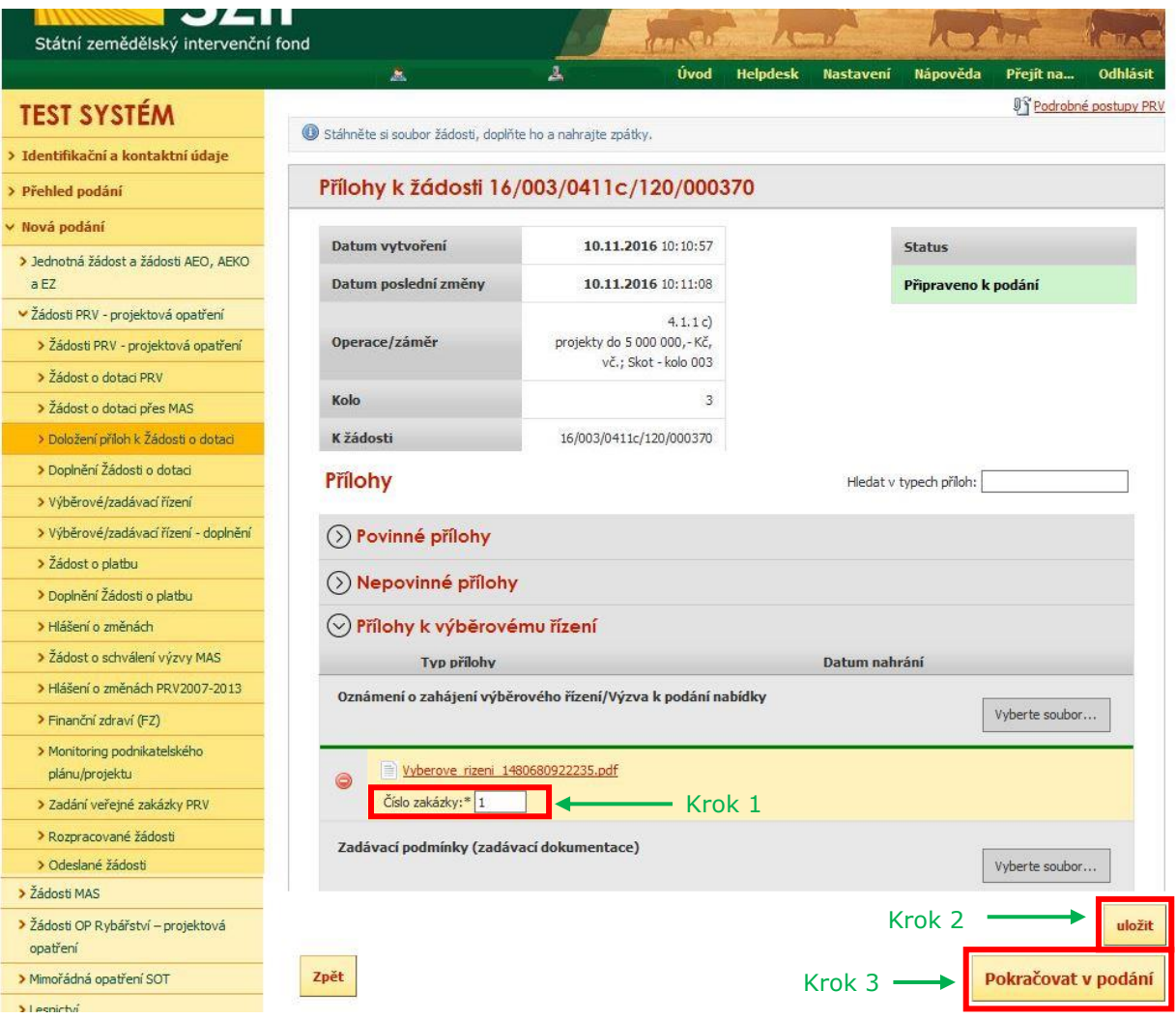

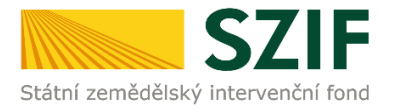

9. Zobrazení souhrnu všech nahraných příloh. Pokud jsou nahrány všechny přílohy, následuje krok zaškrtnutí pole "Souhlasím s obsahem podání" a následně krok kliknutí na "Podat". V tomto kroku **doporučujeme důkladně zkontrolovat správnost nahraných příloh. Odesílání příloh prostřednictvím PF ze strany žadatele, může být provedeno pouze jednou.**

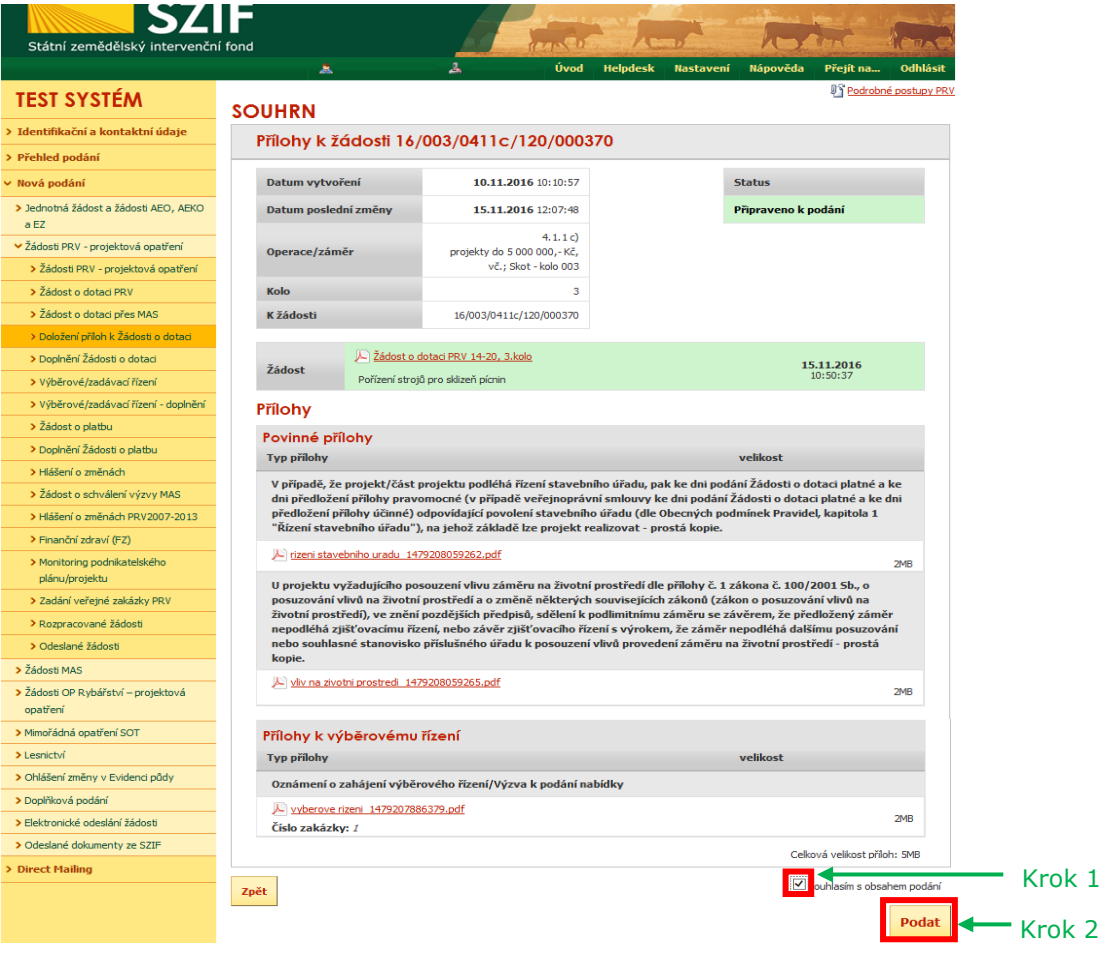

10. Doložení příloh k Žádosti o dotaci bylo úspěšně provedeno.

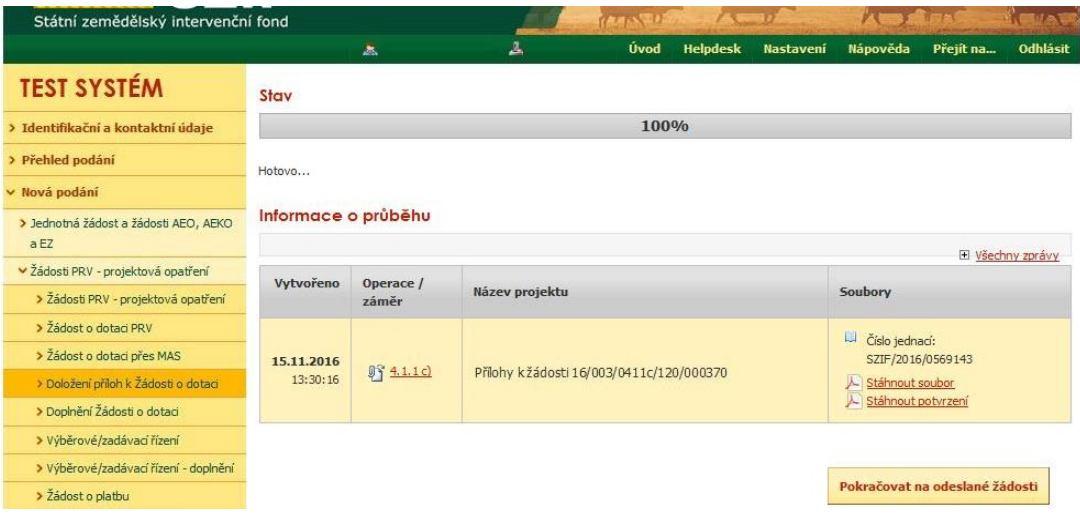